## **OpenOTP**

Для создания аккаунта:

- 1. В адресной строке браузера укажите адрес: <https://www.rcdevs.com/demo/web-authentication-openotp/OTP/>
- 2. Нажмите **Create your demo account now**.
- 3. Заполните необходимые поля и нажмите **Next**. В результате аккаунт будет создан.

## Добавление устройства к аккаунту

Чтобы добавить Рутокен OTP к аккаунту:

- 1. Подключите Рутокен OTP к компьютеру.
- 2. В адресной строке браузера укажите адрес: <https://www.rcdevs.com/demo/>
- 3. Щелкните по строке **Configure your Account**.
- 4. В окне **User Self-Service Desk** введите логин и пароль от аккаунта и нажмите **Login**.

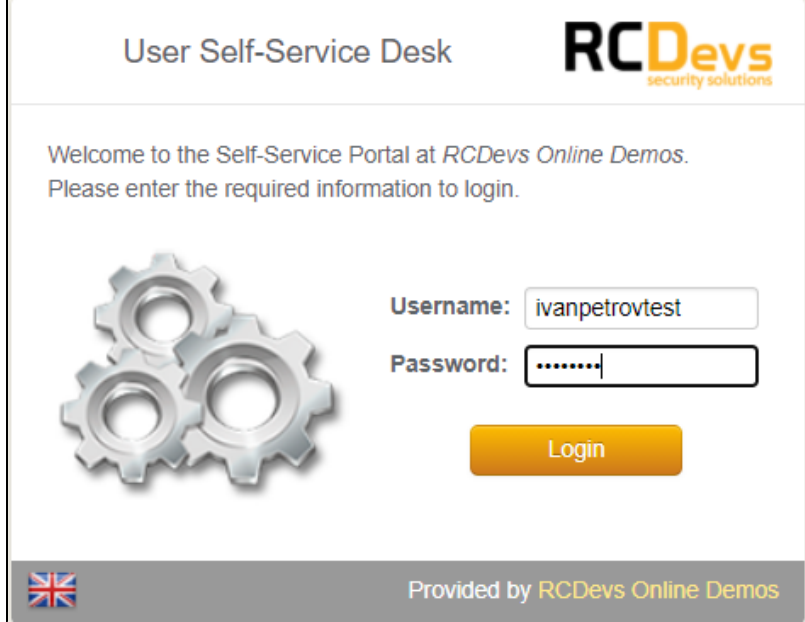

- 5. Перейдите на вкладку OTP.
- 6. В раскрывающемся списке **Primary OTP Method** выберите значение **Token**.

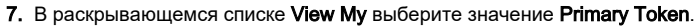

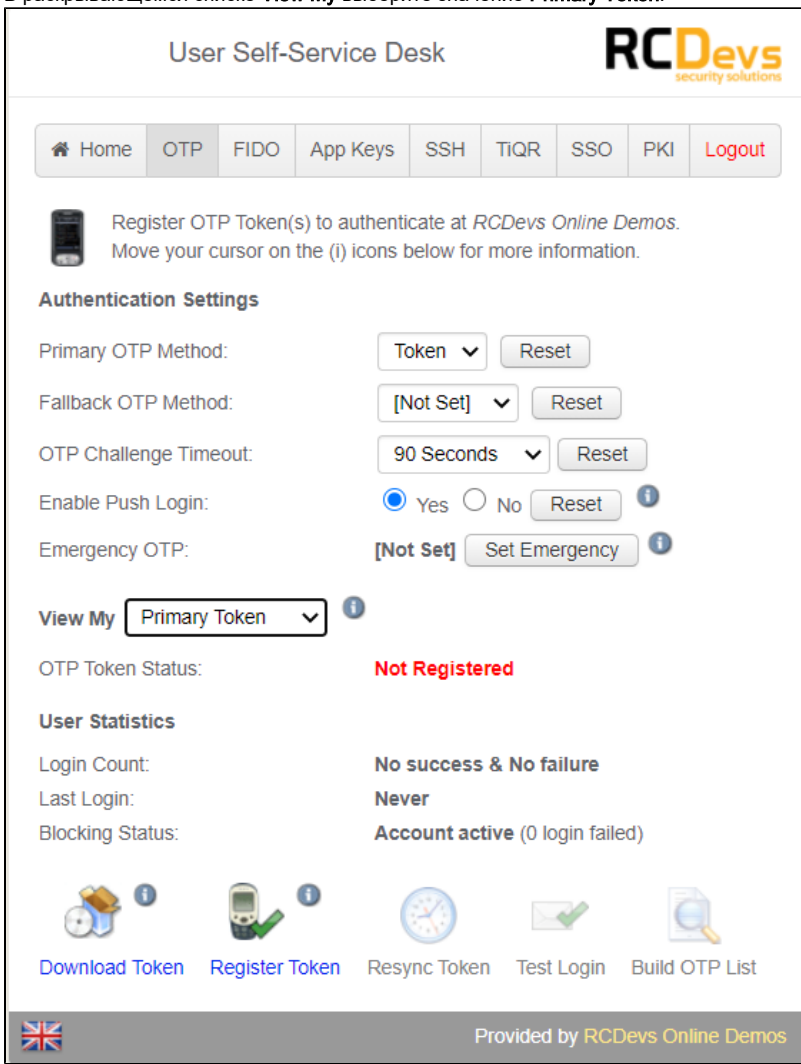

- 8. Щелкните по ссылке Register Token.
- **9.** Установите переключатель **I use another Token (Manual Registration)**. Откроется страница для ввода секретного ключа.
- 10. В раскрывающемся списке Token Type выберите значение OATH HOTP (Event-Based).
- **11.** В раскрывающемся списке **Key Mode** выберите необходимое значение. Дальнейшие действия будут зависеть от того, какое значение вы выбрали.
- **12.** Если вы выбрали значение **Key generated by Server**, то нажмите **Register** и для подтверждения операции добавления нажмите **ОК**. В результате Рутокен OTP добавится к аккаунту.

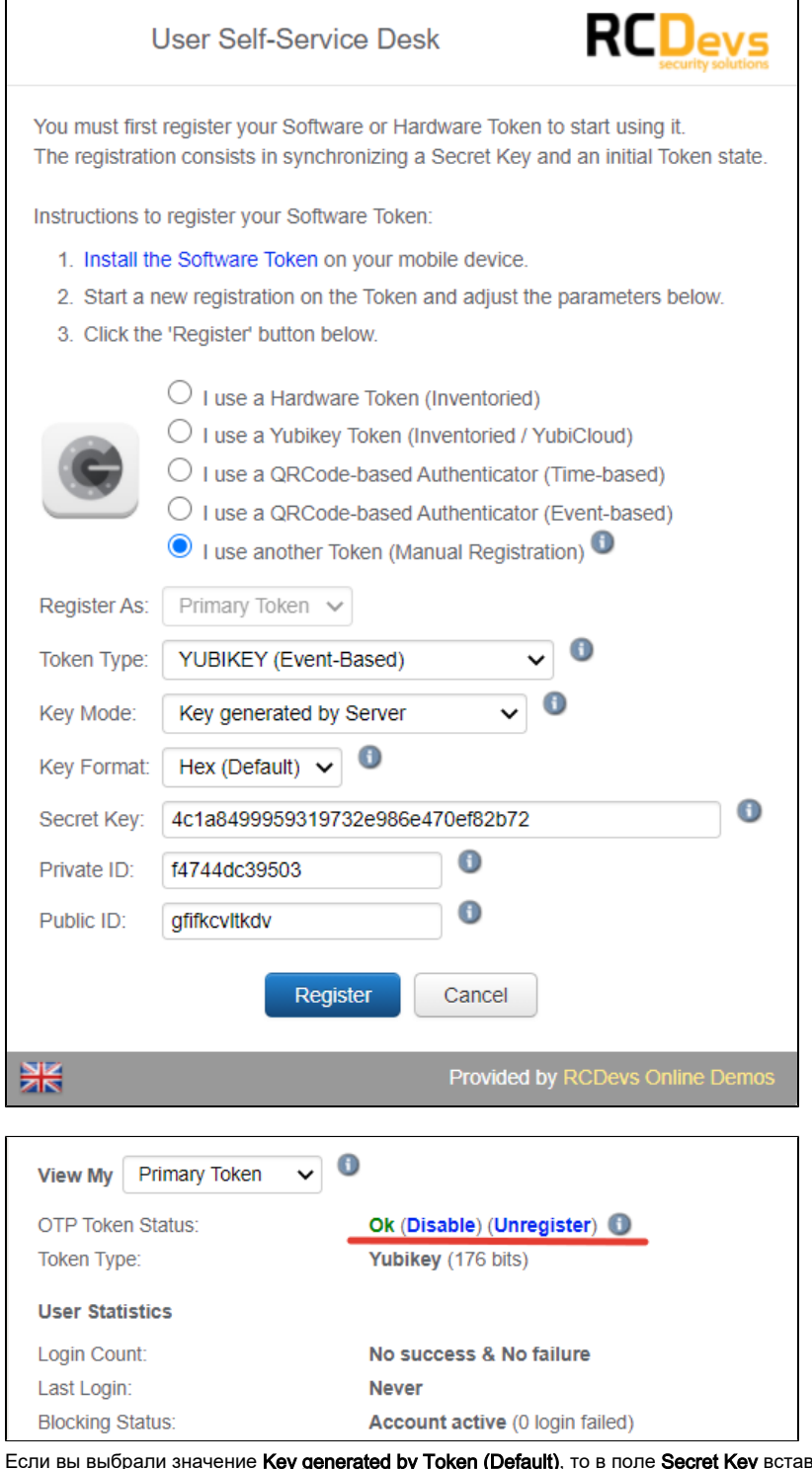

- 13. Если вы выбрали значение **Key generated by Token (Default)**, то в поле **Secret Key** вставьте секретный ключ, который вы скопировали на этапе [настройки устройства Рутокен OTP,](https://dev.rutoken.ru/pages/viewpage.action?pageId=76218619) нажмите **Register** и для подтверждения операции добавления нажмите **OK**. В результате Рутокен OTP добавится к аккаунту.
- 14. После этого Рутокен OTP можно передать пользователю.

## Вход в аккаунт с помощью устройства Рутокен OTP

## Чтобы войти в аккаунт:

- 1. Подключите Рутокен OTP к компьютеру.
- 2. В адресной строке браузера укажите адрес: <https://www.rcdevs.com/demo/web-authentication-openotp/OTP/>
- 3. В поле **Username** введите логин.
- 4. В поле **Password** введите пароль.
- 5. Нажмите **Login**.
- 6. Нажмите на кнопку на устройстве Рутокен OTP.
- 7. В поле **OTP Password** отобразится скрытый одноразовый пароль, который сгенерируется на устройстве Рутокен ОТР или на сервере (зависит от выбранных настроек).
- 8. Нажмите **Continue**. В результате вы зайдете в свой аккаунт.